# Guide pour le dépôt d'une demande d'autorisation de garantie globale (CGU) dans le portail opérateur de CDS (TP-CDS)

Ce guide présente les étapes à suivre pour déposer une demande d'autorisation de garantie globale dans l'applicatif de décision douanière de l'Union CDS.

Rappels : L'accès au portail utilisateur de CDS (TP-CDS) nécessite :

– de disposer d'un compte utilisateur valide et certifié sur le portail *douane.gouv.fr*.

– de disposer d'un numéro EORI valide.

– de disposer d'une habilitation aux « portails européens » délivrée par le bureau de douane et rattachée à l'EORI du titulaire de l'autorisation.

**Les champs du formulaire identifiés par un astérisque rouge \* dans TP-CDS doivent être obligatoirement complétés.**

### **Table des matières**

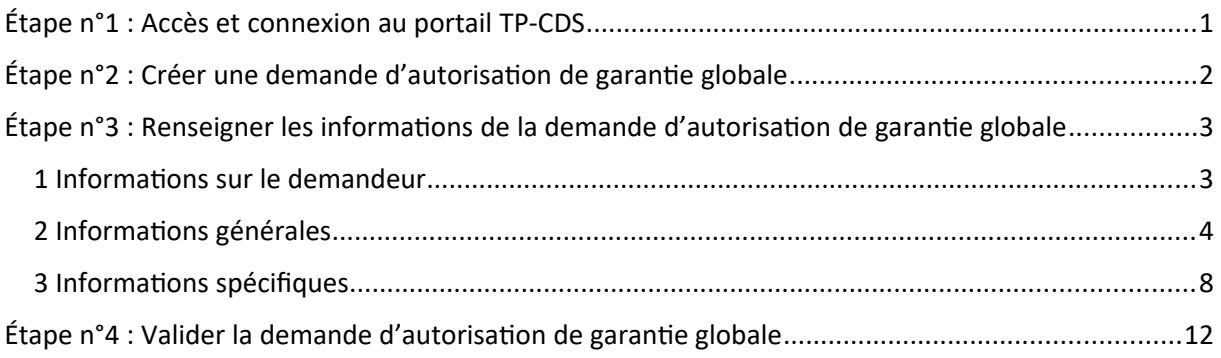

## <span id="page-0-0"></span>Étape n°1 : Accès et connexion au portail TP-CDS

Le lien d'accès au portail utilisateur de CDS est le suivant :

<https://www.douane.gouv.fr/service-en-ligne/systeme-de-decisions-douanieres-tp-cds>

La connexion s'effectue avec les identifiants UUM&DS, c'est-à-dire ceux du compte *douane.gouv.fr* pour les opérateurs enregistrés auprès de la DGDDI.

# <span id="page-1-0"></span>Étape n°2 : Créer une demande d'autorisation de garantie globale

1. Sur la page d'accueil de TP-CDS, cliquer sur le bouton *Demandes* dans la barre d'option supérieure en haut de la page, puis sur *+ Nouvelle demande* dans le menu déroulant.

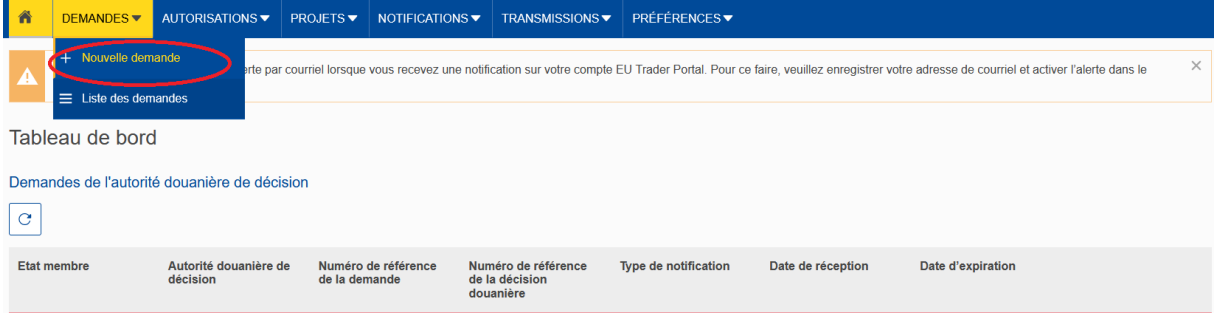

2.La page *Sélection du type de décision douanière* s'affiche.

Il faut alors sélectionner dans les menus déroulant :

– *État membre* : « FR – France »

– *Type de demande* : « CGU – Demande ou autorisation de constitution de garantie globale, comprenant une éventuelle réduction ou dispense ».

– *Autorité douanière de décision* : sélectionner le bureau de douane compétent pour le traitement de la demande ou le service Grands comptes, si la société dépend de ce service.

/Ŋ **Ne pas sélectionner « FR930012 – Garantie et contribution indirectes ». Ce service n'est pas compétent pour délivrer des autorisations CGU.**

Une fois les champs remplis, cliquer sur *Continuer.*

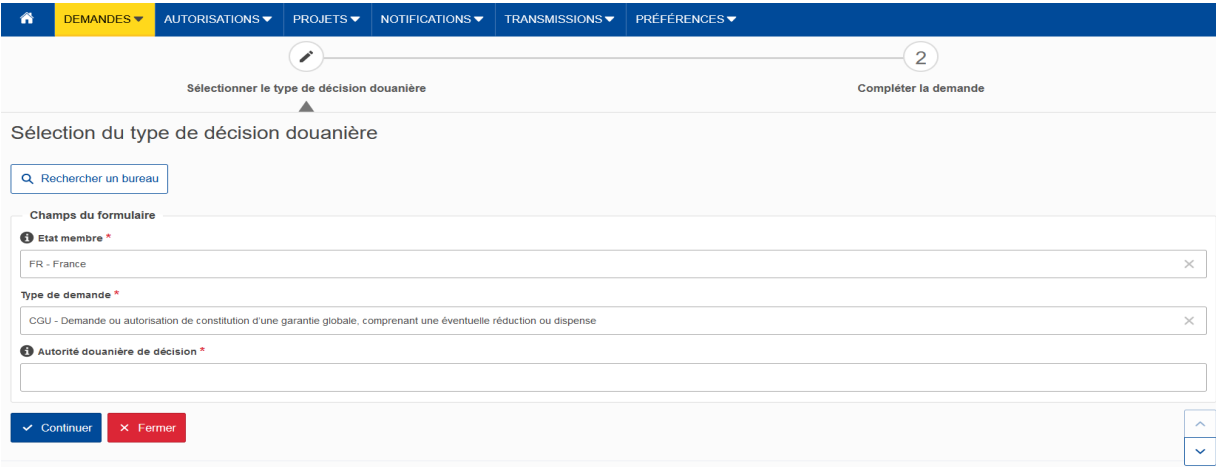

# <span id="page-2-1"></span>Étape n°3 : Renseigner les informations de la demande d'autorisation de garantie globale

La page *Compléter la demande* s'affiche. Elle est composée de 3 onglets :

- *Informations sur le demandeur*
- *Informations générales*
- *Informations spécifiques*

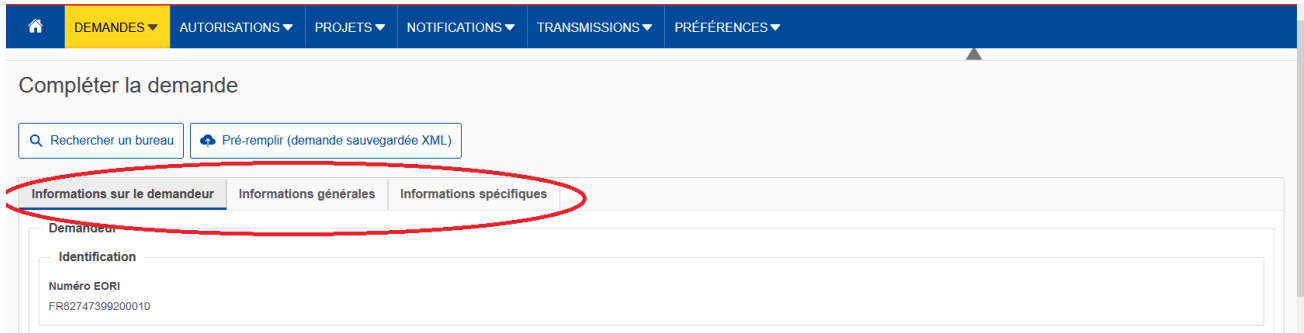

### <span id="page-2-0"></span>1 Informations sur le demandeur

Dans la partie *Demandeur*, le numéro EORI, le nom et l'adresse du demandeur sont préremplis.

 Dans la partie *Personne de contact pour la demande*, cliquer sur le bouton *Créer* pour indiquer le *nom,* le *courriel* (de préférence une boîte fonctionnelle) et le *numéro de téléphone* de la personne de contact. Cette personne sera contactée en priorité par le service (par téléphone ou messagerie) en cas de besoin.

(i) Cette information n'est à fournir que si la personne de contact est différente de la personne responsable des affaires douanières indiquée plus bas dans le formulaire.

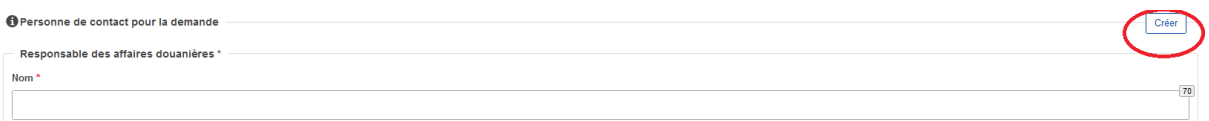

 Dans la partie *personne responsable des Affaires douanières*, indiquer le *nom,* le *courriel* et le *numéro de téléphone* de la personne responsable des questions douanières dans la société (exemple : le responsable du service douane).

 Dans la partie *personne responsable de la société du demandeur ou exerçant le contrôle sur sa gestion*, cliquer sur le bouton *Ajouter* et renseigner le *nom*, la *date de naissance* et les coordonnées (professionnelles) de la ou des personnes concernées selon le statut ou la forme juridique de la société (exemples : le directeur ou gérant de l'entreprise, les directeurs et membres du conseil d'administration, le cas échéant).

**Dans le champ** *numéro national d'identification – numéro de sécurité sociale,* **indiquer le numéro SIREN de la société.**

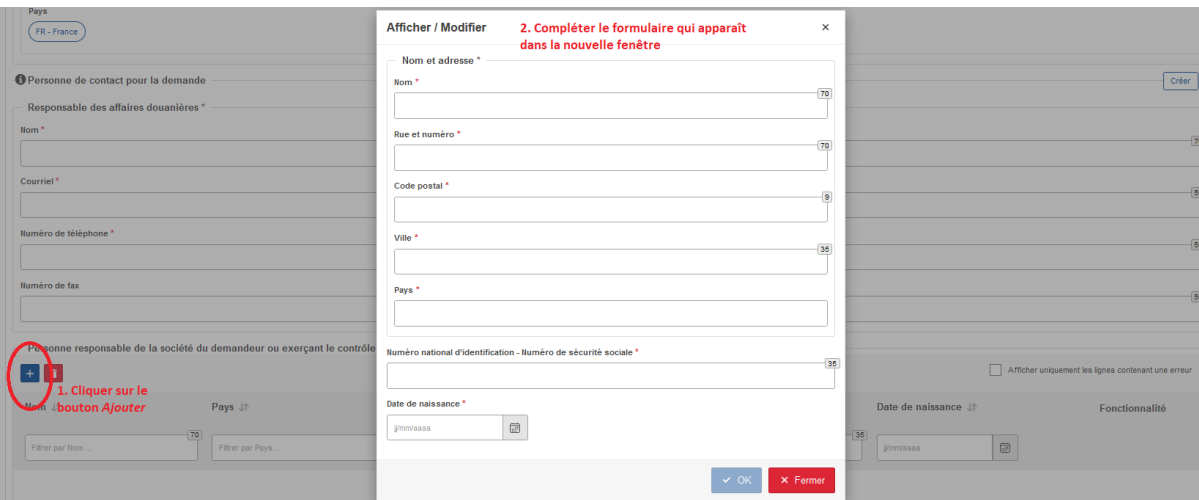

Ces trois dernières données ne figureront pas dans l'autorisation.

Une fois l'onglet complété, cliquer sur le bouton *>* en bas de page pour accéder à l'onglet suivant.

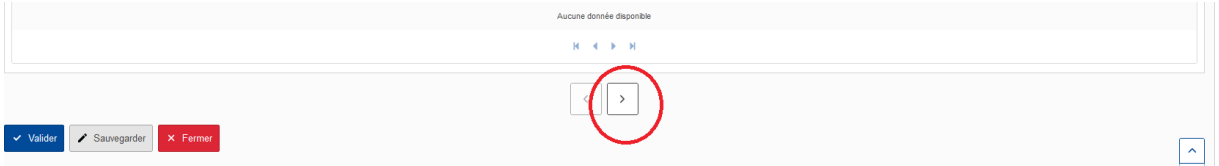

### <span id="page-3-0"></span>2 Informations générales

#### **Partie** *Autorité douanière de décision* **:**

Vérifier l'identité de l'autorité douanière (identifiée avec son code *Europa*).

Rappel : il s'agit du service compétent pour traiter la demande (bureau de douane ou service Grands comptes).

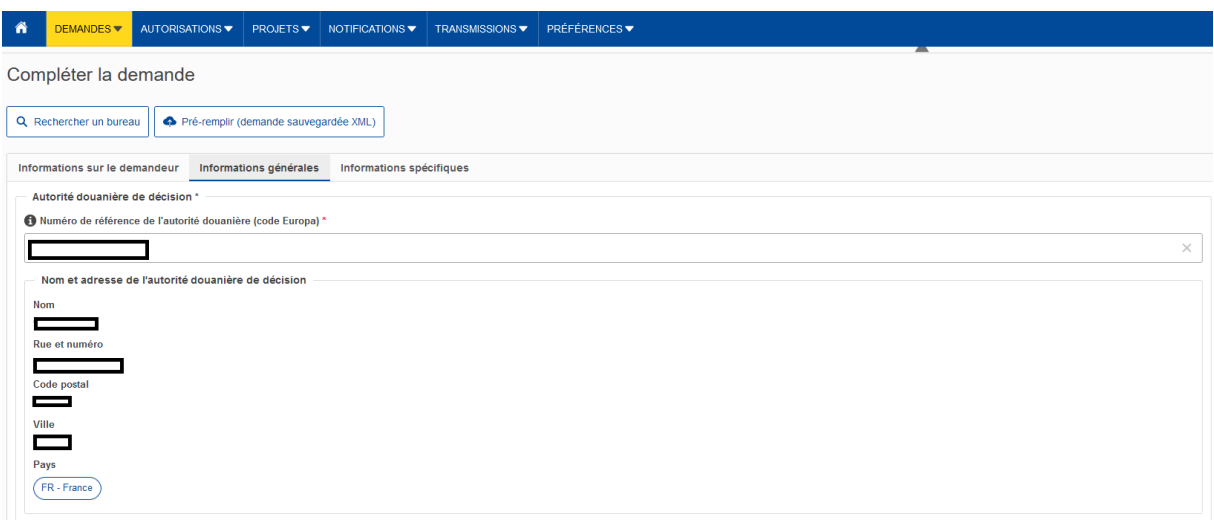

**Partie** *Information sur la demande* **:**

 Dans le menu déroulant *Type de demande*, sélectionner « 1 – Première demande » ou « 3 – Demande de renouvellement de la décision », s'il s'agit d'un renouvellement.

**Dans le cadre de la reprise d'une autorisation papier, il n'est pas possible de sélectionner « 3 – Demande de renouvellement de la décision » dans le champ** *Type de demande***. En effet, dans cette situation, CDS impose de renseigner le** *Numéro d'autorisation de référence de la décision douanière* **précédente, qui doit respecter la structure de numérotation utilisée par CDS. La numérotation des autorisations papier ne respecte pas cette structure.**

**En cas d'intégration d'une autorisation papier, sélectionner « 1 – Première demande » et utiliser le champ** *Informations complémentaires* **situé plus bas dans le formulaire et indiquer « Renouvellement de l'autorisation papier n° (indiquer le numéro) délivrée le (indiquer la date de délivrance ».**

 À la question *Consentement à l'ajout dans la liste des titulaires d'autorisation*, cocher *oui* ou *non*. Pour avoir des explications sur les données faisant l'objet de la publication, cliquer sur le bouton *i*, pour afficher l'infobulle.

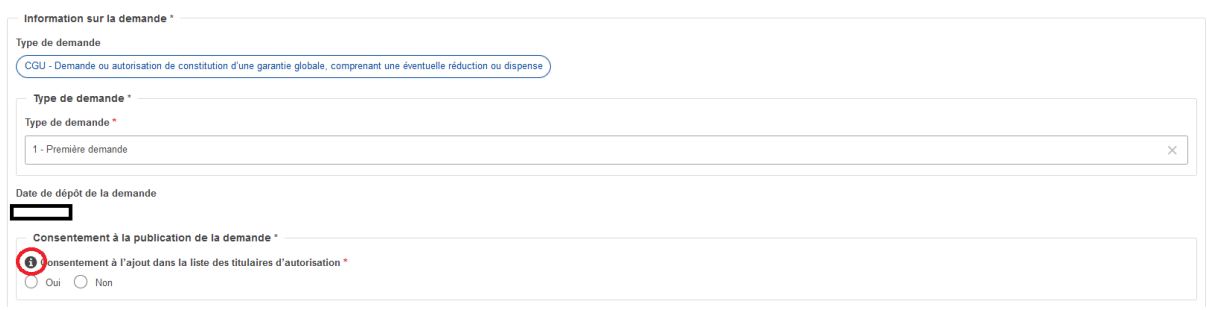

Dans la partie *Validité géographique "Union"*, sélectionner la portée géographique de l'autorisation de garantie globale :

- *1 Demande ou autorisation valable dans tous les États membres*
- *2 Demande ou autorisation valable dans un nombre limité d'États membres*
- *3 Demande ou autorisation nationale valable dans un seul État membre.*

Si la demande est valable dans un nombre limité d'États membres, il convient de sélectionner les pays concernés dans le menu déroulant généré par le champ *Pays.*

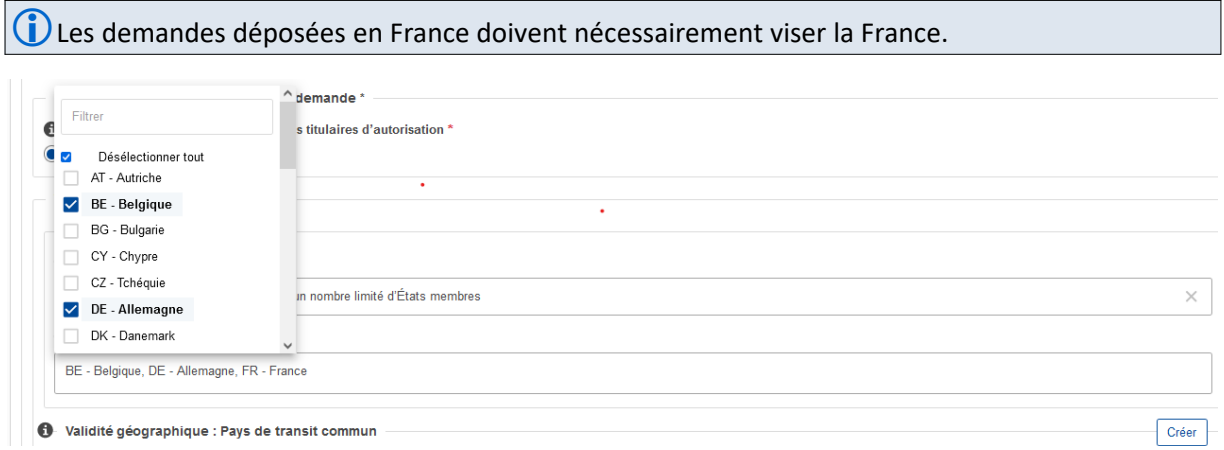

Les autorisations CGU valables dans un seul État membre (choix 3) ne peuvent couvrir que : – les opérations de mise en libre-pratique (ou de réimportation) déclarées en France ; et / ou – le placement de marchandises sous un régime particulier en France sans mouvement de la marchandise sur le territoire d'un autre État membre.

Si l'autorisation de régime particulier ou de dépôt temporaire prévoit que les marchandises peuvent être déplacées sous le couvert de l'autorisation relative à ce régime vers le territoire d'un autre État membre pour être stockées, transformées, ouvrées ou réparées, l'autorisation CGU correspondante doit alors viser l'État dans lequel ces opérations sont réalisées. L'État membre auprès duquel la déclaration de réexportation est déposée doit également être visé. La portée de la CGU est alors limitée à la France et à ces États membres (choix 2), qui seront informés de l'existence de l'autorisation (procédure d'information).

Lorsque l'autorisation CGU couvre le placement de marchandises dans plusieurs États membres (quel que soit le régime concerné), la CGU doit viser *a minima* chaque État membre de placement. La portée de la CGU s'étendra *a minima* à la France et à ces États membres (choix 2), qui seront consultés avant délivrance de l'autorisation (procédure de consultation).

**Si la demande d'autorisation de garantie globale est déposée dans le cadre du transit, il convient de déposer une demande de CGU spécifique. Dans le menu déroulant, il faut alors** sélectionner le choix « 1 – Demande ou autorisation valable dans tous les États membres ». Il n'y a **pas de procédure d'information / de consultation pour ce type d'autorisation.**

 Dans la partie *Validité géographique : Pays de transit commun*, si la demande d'autorisation de garantie globale est déposée dans le cadre du transit commun, sélectionner les pays concernés en cliquant sur le bouton *Créer*.

O Validité géographique : Pays de transit commun

 Dans la partie *Date de début de la décision demandée*, **il est possible** de renseigner une date ultérieure à la date de dépôt de la demande d'autorisation de garantie globale pour différer la date d'entrée en vigueur de l'autorisation de garantie globale. Pour ce faire, il convient de cliquer sur le bouton *Créer.*

À défaut, l'autorisation entre en vigueur à la date de validation par le service.

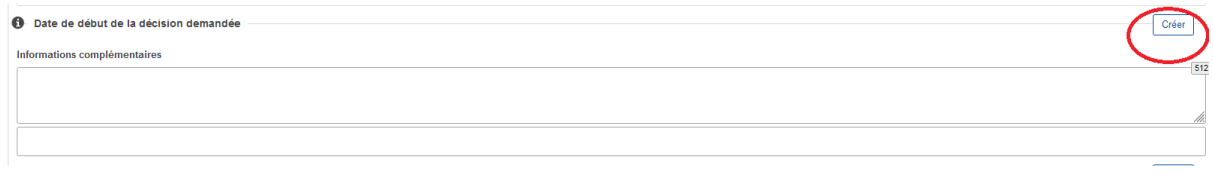

Dans le cadre du déploiement de Delta-IE, les opérateurs dont le montant de la garantie couvrant les dettes nées doit être réévalué du fait des règles de fonctionnement de Delta-IE peuvent utiliser cette possibilité pour anticiper la mise à jour de leur dispositif de garantie. Dans ce cas, la CGU est délivrée de manière anticipée avec une date de début de validité différée, laissant à l'opérateur le temps nécessaire à la mise à jour de son acte de cautionnement. Dans l'intervalle, la CGU papier précédemment délivrée reste valide permettant de continuer à travailler dans Delta-G et Delta-X, tout en préparant la bascule dans Delta-IE.

 Le champ *Informations complémentaires* permet, **le cas échéant**, d'indiquer le numéro de l'acte d'engagement enregistré auprès de la recette de rattachement de l'opérateur. Le menu déroulant situé en dessous permet de préciser la langue utilisée lors de la complétion du formulaire de demande, si l'information ne s'affiche pas automatiquement.

 $\sum$  En présence d'une CGU couvrant des opérations à l'import et à l'export, ce champ peut être utilisé pour préciser les régimes et les montants de référence prévus à l'exportation.

Cliquer sur le bouton *Créer* pour ajouter des *Annexes*. Il est notamment préconisé d'annexer la *Fiche d'évaluation des montants de référence de l'autorisation de garantie globale*, présente en Annexe 4 de l'arrêté du 12 mars 2024 NOR : ECOD2407533A prescrivant la souscription d'un acte d'engagement du principal obligé et de la caution.

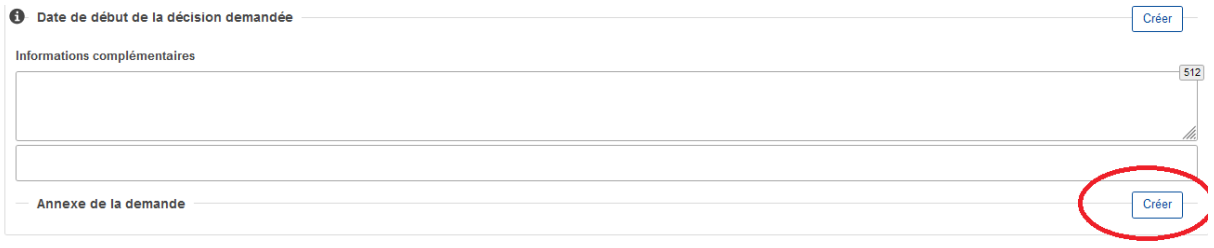

Une fois les champs complétés et les documents annexés, cliquer sur le bouton *>* en bas de page pour accéder à l'onglet suivant.

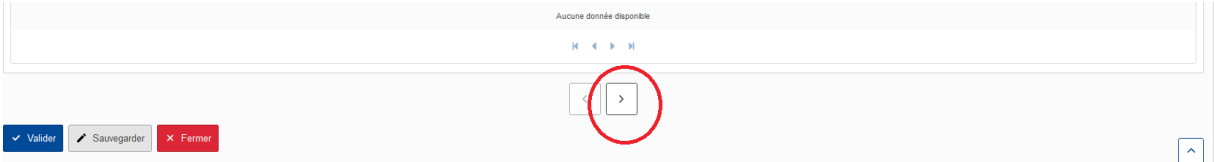

### <span id="page-7-0"></span>3 Informations spécifiques

### **Partie** *Formulaire de demande* **:**

Dans la partie Lieu où la comptabilité principale est tenue ou accessible, indiquer l'adresse complète du lieu, y compris l'État membre.

 Dans la partie *Type de comptabilité*, préciser le type de comptabilité principale à des fins douanières en donnant des précisions concernant le système devant être utilisé, y compris le logiciel. Le menu déroulant situé en dessous permet de préciser la langue utilisée lors de la complétion du formulaire de demande, si l'information ne s'affiche pas automatiquement.

La comptabilité principale à des fins douanières au sens de l'article 22, paragraphe 1, troisième alinéa, du code des douanes de l'Union est constituée par les comptes considérés par les autorités douanières comme essentiels du point de vue douanier et permettant aux autorités douanières de surveiller et de suivre toutes les activités couvertes par l'autorisation ou la décision en question. Les données commerciales, fiscales ou autres données comptables du demandeur peuvent être acceptées en tant que comptabilité principale à des fins douanières, si elles facilitent les contrôles basés sur l'audit.

 Dans la rubrique *Écritures*, cliquer sur le bouton *Ajouter* et indiquer l'adresse complète du ou des lieux, y compris le ou les États membres où sont conservées ou censées être conservées les écritures du demandeur. Dans le cartouche *Type d'écritures*, préciser le type d'écritures en donnant des précisions concernant le système devant être utilisé, y compris le logiciel.

Ces écritures sont celles qui permettent à la personne tenue de constituer la garantie de veiller à ce que le montant des droits à l'importation ou à l'exportation et des autres impositions dues en rapport avec l'importation ou l'exportation des marchandises, lorsque celles-ci doivent être couvertes par la garantie, qui est déjà exigible ou susceptible de l'être, n'excède pas le montant de référence (article 156 du règlement d'exécution (UE) 2015/2447).

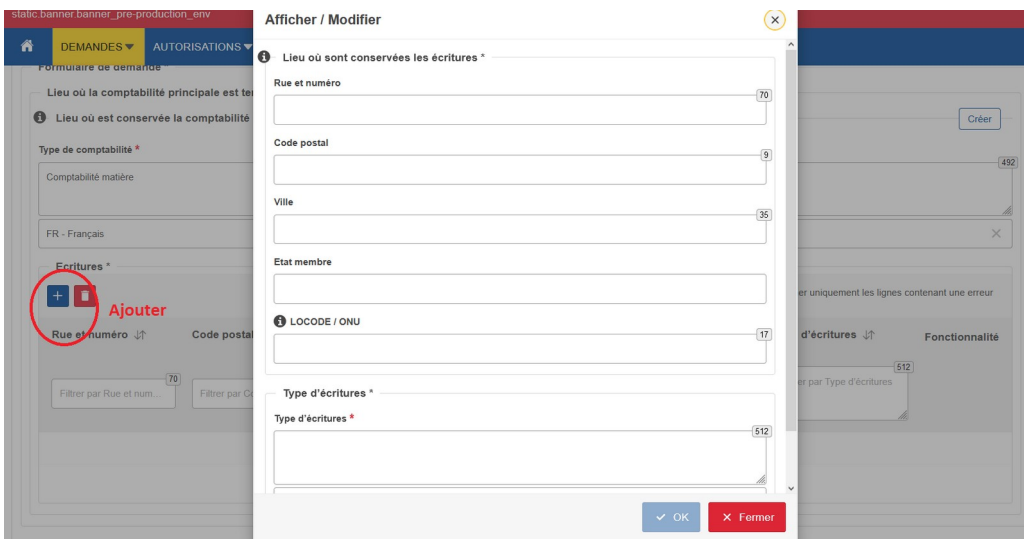

#### **Partie** *Formulaire de demande : garantie globale***,**

Dans la partie *Devise à utiliser*, sélectionner **obligatoirement** « EUR – Euro ».

 $\mathbb {V}$  À ce stade, le formulaire prévoit une ventilation du montant des droits et taxes en jeu et du montant de référence par régime douanier, ainsi qu'une ventilation du montant de référence pour le régime par État membre de placement.

Si vous utilisez plusieurs régimes douaniers, il convient de cliquer sur le bouton *Ajouter : montant de référence par régime douanier* pour ajouter un nouveau régime.

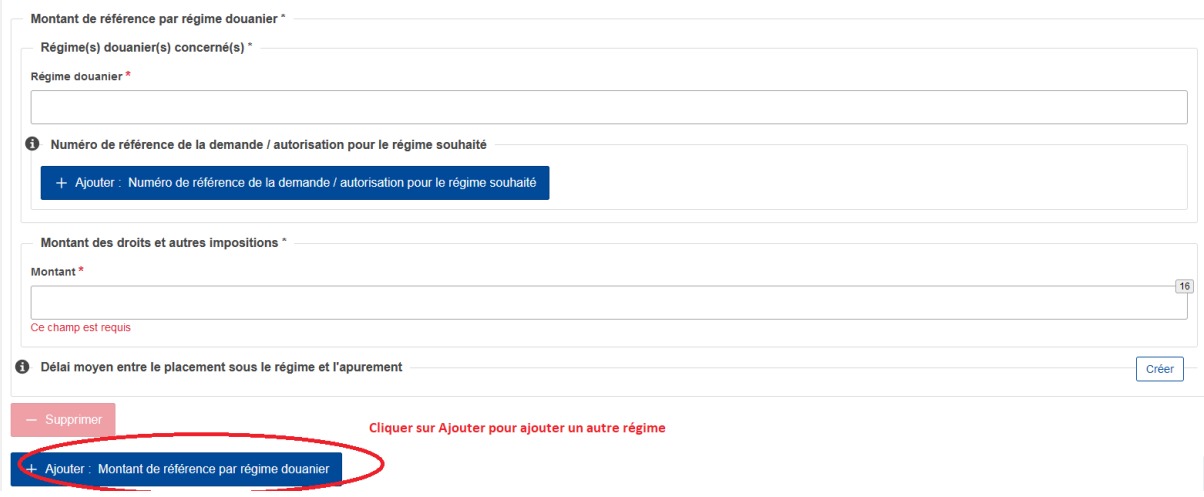

#### **Partie** *Montant de référence par régime douanier* **à répéter pour chaque régime couvert,**

Partie *Régime douanier*, sélectionner le régime dans le menu déroulant.

Si le régime sollicité se rapporte à une autorisation de régime particulier en cours d'octroi ou octroyée dans l'outil TP-CDS, renseigner le numéro de référence de l'autorisation ou le numéro de demande dans le champ *Numéro de référence de la décision douanière.* En cliquant sur le bouton *Recherche ou mise à jour des informations relatives à la garantie*, si le numéro de référence est correctement renseigné, le montant de référence prévu dans l'autorisation de régime particulier (ou dans la demande d'autorisation) s'affiche automatiquement dans le corps du formulaire dans un encart. Cette fonctionnalité permet de reporter de manière sûre le montant de référence prévu dans l'autorisation de régime particulier et donc d'assurer une cohérence entre les données des autorisations de régime particulier et l'autorisation de garantie globale.

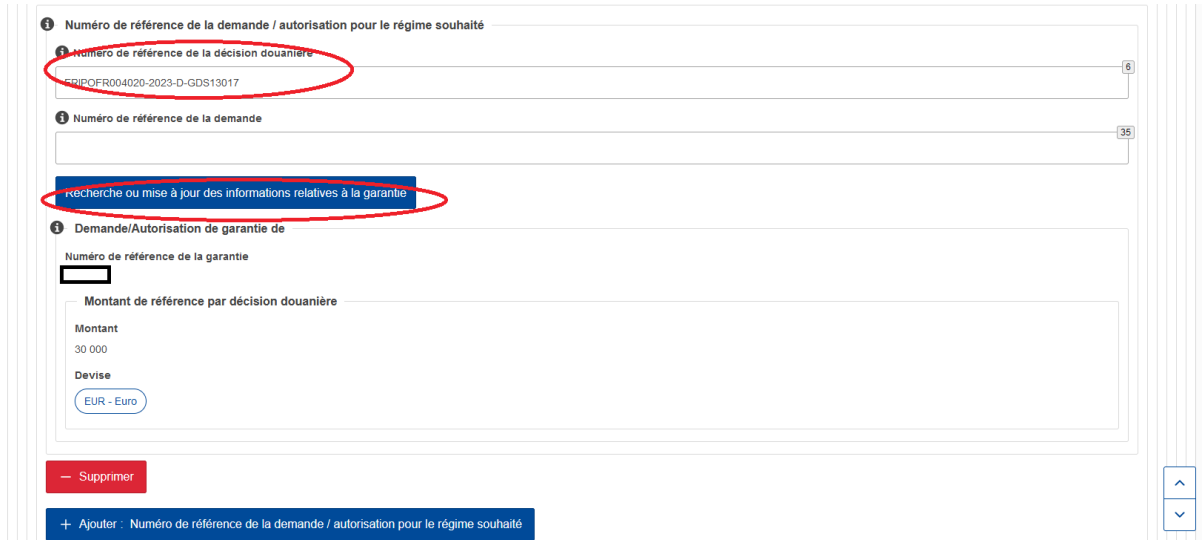

 Dans la p artie *Mon tant des droits et autres impositions,* indiquer le **montant des droits et taxes en jeu dans le cadre du régime sélectionné**.

 Dans la pa rtie *Délai moyen entre le placement sous le régime et l'apurement*, indiquer le délai moyen, calculé sur la base de la précédente période de 12 mois, entre le placement des marchandises sous le régime douanier et l'apurement de ce régime ou, le cas échéant, entre le placement des marchandises en dépôt temporaire et la fin du dépôt temporaire.

Le délai moyen de placement est fourni uniquement dans les cas où la garantie globale doit être utilisée aux fins :

– du placement des marchandises sous les régimes de la destination particulière (44), de la mise en libre-pratique anticipée dans le cadre du perfectionnement passif (46 et 48), du perfectionnement actif (51), de l'admission temporaire (53) ou de l'entrepôt (XR/XS/XU).

– de l'exploitation d'une installation de stockage temporaire (XX).

 Dans la partie *Montant de référence pour ce régime* douanier, indiquer en fonction du régime douanier le montant de référence pour les dettes nées et/ou les dettes susceptibles de naître.

En fonction du régime choisi, la présentation du formulaire s'adapte.

Pour les régimes 01, 07, 40, 42, 43, 45, 61, 63 ou 68 : seul un montant de référence pour les dettes nées est accepté.

Pour les régimes 51, 80, XR, XS, XU ou XX : seul un montant de référence pour les dettes susceptibles de naître est accepté.

Pour les régimes 44, 46, 48 et 53 : deux montants de référence peuvent être acceptés, un pour les dettes nées, l'autre pour les dettes susceptibles de naître.

Lorsque CDS exige le renseignement d'un montant de référence pour les dettes susceptibles de naître, mais qu'aucun montant n'est en jeu, indiquer « 0 » (exemple : placement de marchandises sous le régime de la destination particulière (44) en exonération partielle de droits à l'importation ou mise en libre pratique de marchandises de remplacement dans le cadre du perfectionnement passif (46) sous garantie).

Si l'autorisation CGU prévoit le placement de marchandises dans plusieurs États membre pour un même régime, dans la partie *Montant de référence pour ce régime douanier, par État membre*,

– cliquer sur le bouton *Ajouter* pour ajouter un État membre et

– renseigner la part du **montant de référence** affecté à l'État membre concerné pour les dettes nées et/ou les dettes susceptibles de naître.

Répéter l'opération pour chaque État membre de placement.

Pour les parts constituées pour les autres États membres, préciser la méthode de calcul utilisée pour déterminer le montant de référence. Cette information permet aux États membres concernés de se prononcer sur la part du montant de référence qui leur est affectée.

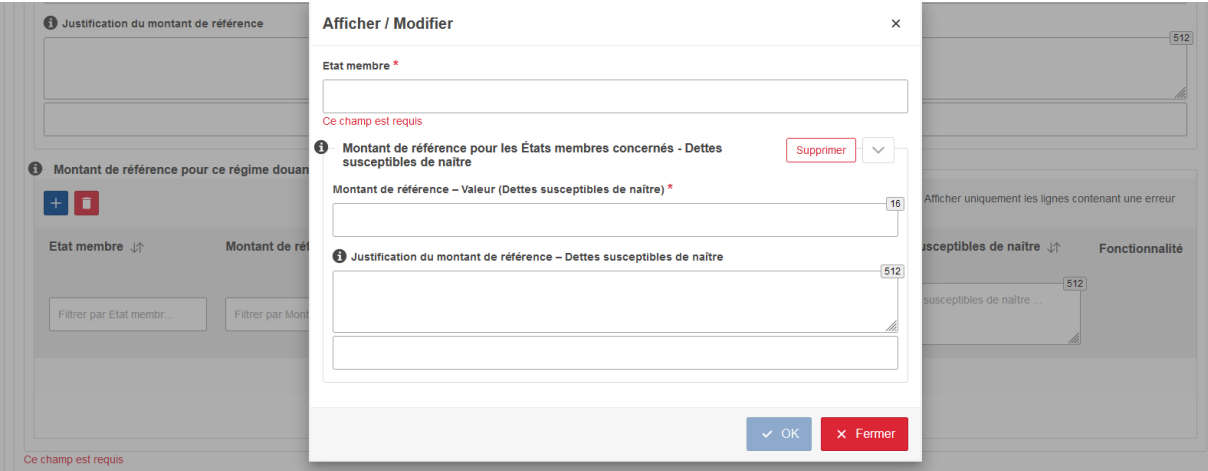

 Dans la partie *Montant de référence total*, indiquer **le montant de référence total de l'autorisation de CGU** sollicitée. Ce montant de référence peut être renseigné manuellement ou calculé automatiquement en cliquant sur le bouton *Calculer*.

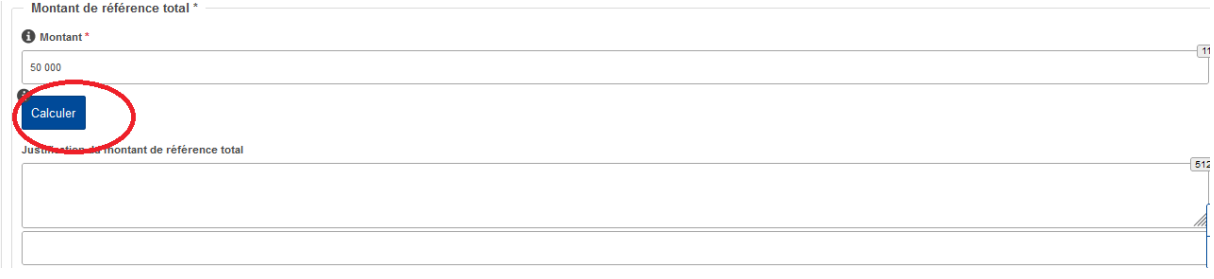

 Dans la partie *Délai de paiement*, indiquer « Report de paiement (art. 110 CDU) », si l'autorisation CGU est mise en place pour couvrir le report de paiement des impositions dues en suite de mise en libre pratique ou de placement de marchandises sous le régime de la destination particulière.

Les codes régime douanier pour lesquels le report de paiement est possible sont : 01, 07, 40, 42, 43, 44, 45, 46, 48, 61, 63 et 68.

Le régime 51 peut être concerné, lorsque le placement est réalisé en exonération partielle de droits à l'importation, pour couvrir le paiement de la dette à la réexportation des marchandises.

 Dans le champ *Niveau de garantie,* sélectionner le niveau souhaité **selon le type de dettes** (dette nées et/ou dettes susceptibles de naître, en cliquant sur le bouton *Ajouter* **(+)** et les éventuelles réductions dont bénéficie l'opérateur.

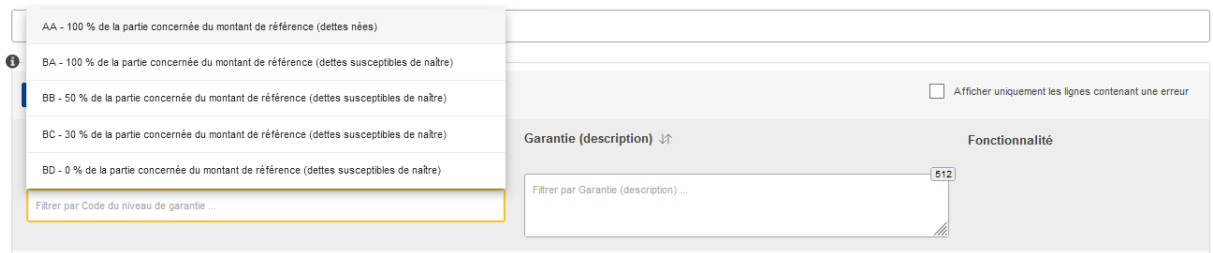

Dans la partie *Type de garantie*, sélectionner la forme de la garantie souhaitée.

Si la garantie prend la forme d'une caution, il convient d'indiquer le nom et l'adresse de cette caution. Le bouton *Ajouter* permet de renseigner plusieurs cautions.

Si l'identité de la caution n'est pas connue lors du dépôt de la demande, ne rien indiquer dans la rubrique Type de garantie.

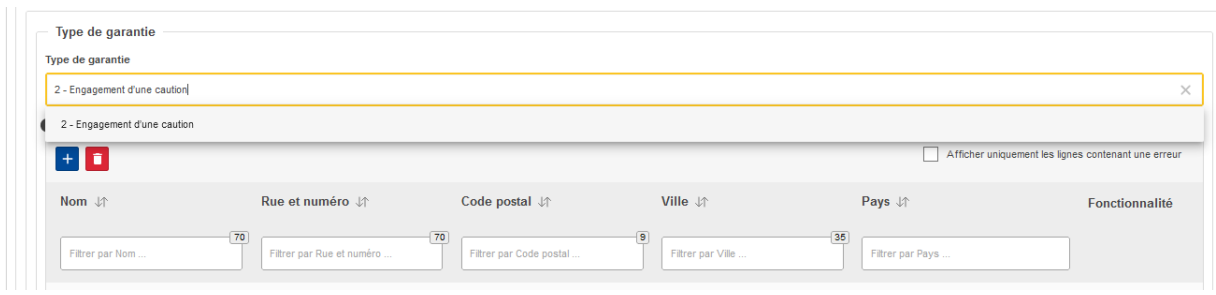

À noter : le champ *Nombre d'opérations* n'est pas obligatoire.

# <span id="page-11-0"></span>Étape n°4 : Valider la demande d'autorisation de garantie globale

À tout moment, il est possible de sauvegarder le travail en cours en cliquant sur le bouton *Sauvegarder* en bas de page.

Une fois l'ensemble des champs remplis, cliquer sur *Valider* en bas de page. La demande est transmise au bureau de douane en charge de la délivrance de l'autorisation de CGU.